# **Quick Guide**

# **1. Introduction**

This guide shows how to connect AudioCodes' IP phones to Microsoft's SIP Gateway. The guide applies to the following phones:

- ✓ 405HD
- 445HD
- ✓ 450HD
- ✓ C448HD
- ✓ C450HD
- 405HD, 445HD and 450HD are AudioCodes SIP phones
- C448HD and C450HD are AudioCodes Native Teams phones
- AudioCodes recommends using the latter two as SIP Gateway rather than as Native Teams phones because they're slower when working on Teams
- C448HD and C450HD are thus multi-capable UC/Generic SIP/Teams phones

# **2. Configuring AudioCodes' Phone using Web Interface**

This section shows how to configure the AudioCodes phone using the Web Interface. The section following this one shows how to configure the phone using AudioCodes' Device Manager.

#### **To configure the AudioCodes phone using Web Interface:**

**1.** Access the phone's web interface and open the 'Automatic Provisioning' page.

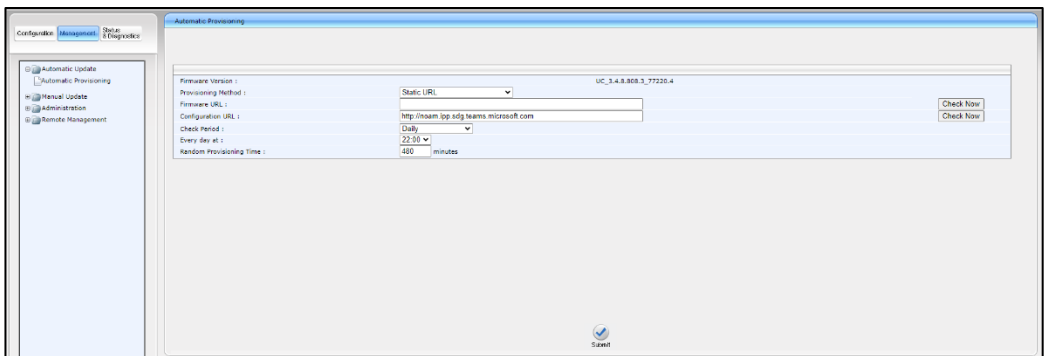

- **2.** Select **Static URL** as the provisioning method.
- **3.** Define the 'Configuration URL' field and then click **Check now**.
- **4.** Click **Submit** and then sign-in to your Teams account using the Web-cloud sign-in method (see the phone's *Administrator's Manual* for more information).

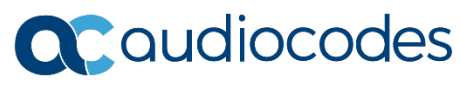

**5.** View a sign-in indication in the phone screen as shown in the figures below.

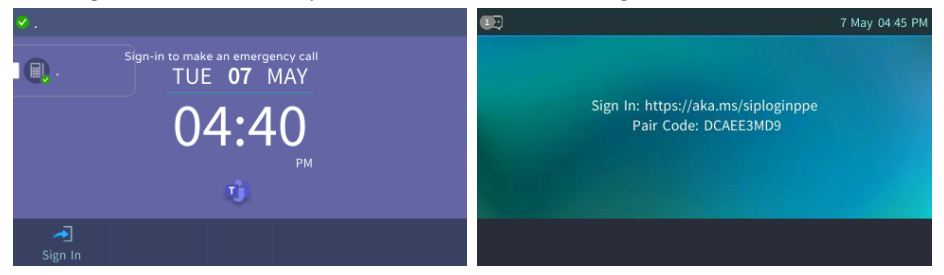

**6.** In the SIP phone screen (shown in the figure above left), select the **Sign-in** button. In the C448HD and C450HD phone screen (shown in the figure above right), open your browser and authenticate following the instructions.

Congratulations! You've successfully boarded the device to Microsoft's SIP Gateway.

## **3. Configuring AudioCodes' Phone using Device Manager**

This section shows how to configure the AudioCodes phone using AudioCodes' Device Manager.

#### **To configure the AudioCodes phone using Device Manager:**

**1.** In Device Manager, define the URL in the page shown in the figure below (**Setup** > **Settings** > **More**).

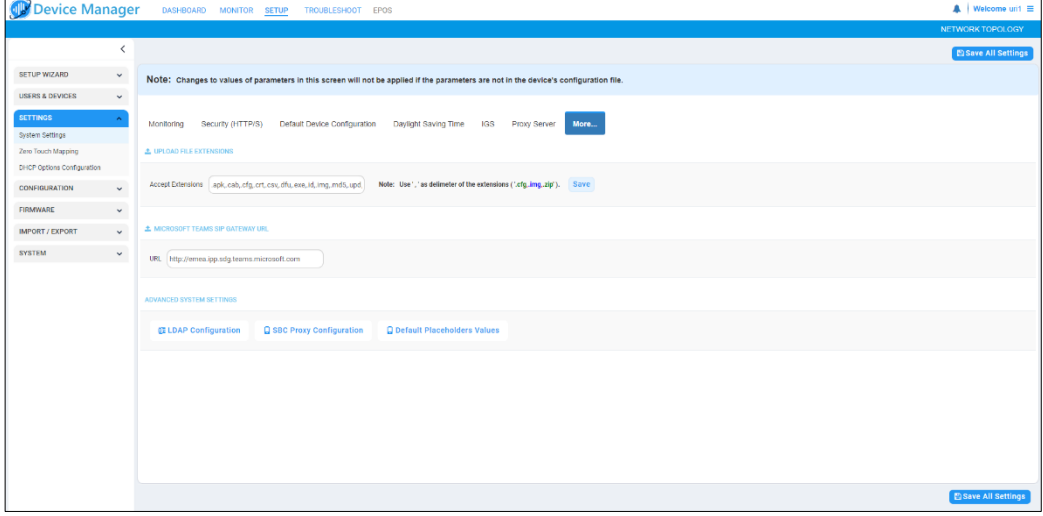

**2.** Click **Save All Settings**.

**3.** In the Devices Status page (**Monitor** > **Devices Status**), click the **Actions** menu adjacent to the device.

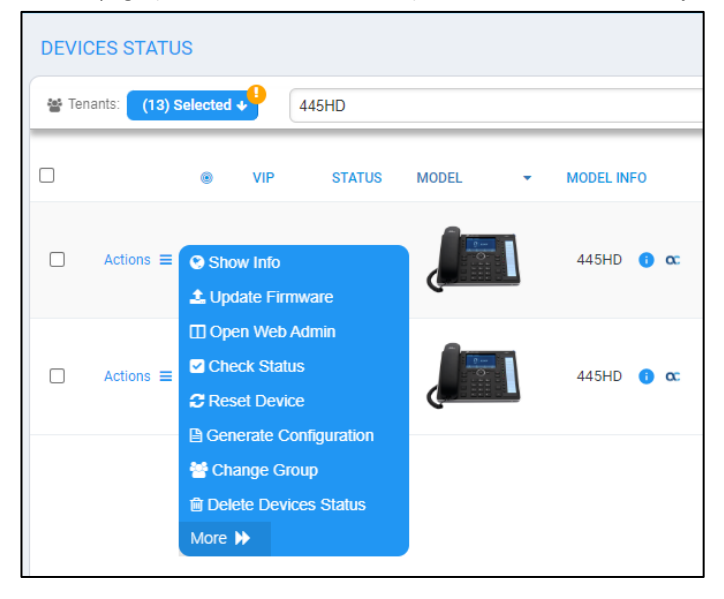

#### **4.** Click **More**.

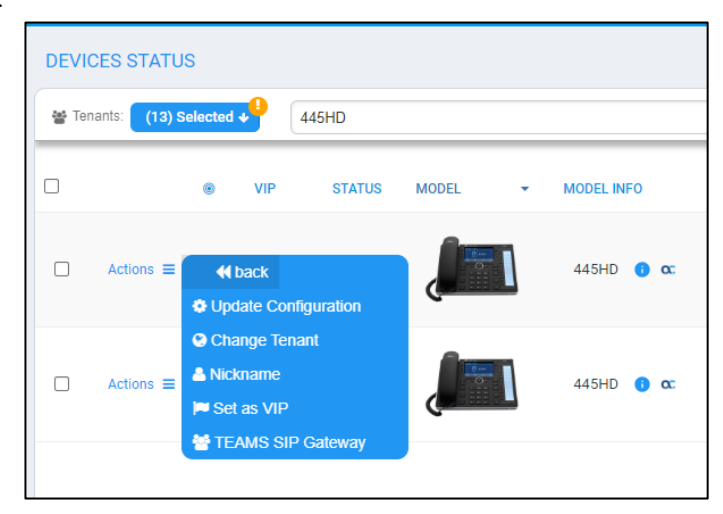

**5.** Select the **TEAMS SIP Gateway** option.

Congratulations! You've successfully boarded the device to Microsoft's SIP Gateway.

# **4. Configuring Microsoft's SIP Gateway**

For detailed information about configuring Microsoft's SIP Gateway, go [here](https://learn.microsoft.com/en-us/microsoftteams/sip-gateway-configure).

#### **International Headquarters**

Naimi Park 6 Ofra Haza Street, Or Yehuda, Israel Tel: +972-3-976-4000 Fax: +972-3-976-4040

**AudioCodes Inc.**  80 Kingsbridge Rd Piscataway, NJ 08854, USA Tel: +1-732-469-0880 Fax: +1-732-469-2298

**Contact us**: [https://www.audiocodes.com/corporate/offices-worldwi](https://www.audiocodes.com/corporate/offices-worldwide)de **Website:** <https://www.audiocodes.com/>

©2024 AudioCodes Ltd. All rights reserved. AudioCodes, AC, HD VoIP, HD VoIP Sounds Better, IPmedia, Mediant, MediaPack, What's Inside Matters, OSN, SmartTAP, User Management Pack, VMAS, VoIPerfect, VoIPerfectHD, Your Gateway To VoIP, 3GX, VocaNom, AudioCodes One Voice, AudioCodes Meeting Insights and AudioCodes Room Experience are trademarks or registered trademarks of AudioCodes Limited. All other products or trademarks are property of their respective owners. Product specifications are subject to change without notice.

### **Notice Information**

Information contained in this document is believed to be accurate and reliable at the time of printing. However, due to ongoing product improvements and revisions, AudioCodes cannot guarantee accuracy of printed material after the Date Published nor can it accept responsibility for errors or omissions. Updates to this document can be downloaded from [https://www.audiocodes.com/library/technical](https://www.audiocodes.com/library/technical-documents)[documents.](https://www.audiocodes.com/library/technical-documents)

This document is subject to change without notice.

Document #: LTRT-28303 Date Published: May-09-2024